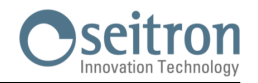

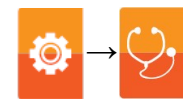

## **16.8 Firmware update**

The manufacturer periodically releases updates to the instrument firmware in order to correct any errors or improve performance or even add additional functions.

Updating can be done by the user by following the simple instructions below.

## **Instructions for upgrading the combustion analyzer with new firmware:**

- **1.** Go to www.seitron.com and select the SUPPORT ANALYZER MANUALS AND FIRMWARE section.<br>
2. Scroll down the page until you locate the section for **Chemist 900 Rack**.
- 
- 2. Scroll down the page until you locate the section for **Chemist 900 Rack**. 3. Under the heading "Firmware," click on "**Version X.XX**" where X.XX corresponds to the current firmware version.

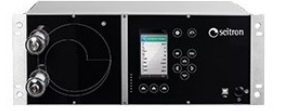

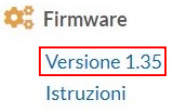

Smart Analysis Software\* Versione 6.8.1

- **Informazioni**
- **4.** A .zip file download starts. Once the download is finished, on your browser click on the top right button to access the Windows "Download" folder. CAUTION: The symbol may vary depending on the browser being used.

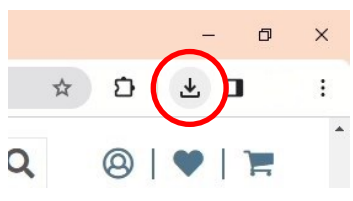

5. **Right-click** on the .zip file you just downloaded. Select "Extract All" from the drop-down menu. In the window that opens, select the location where you want to extract the .zip content of the folder and press "Extract".

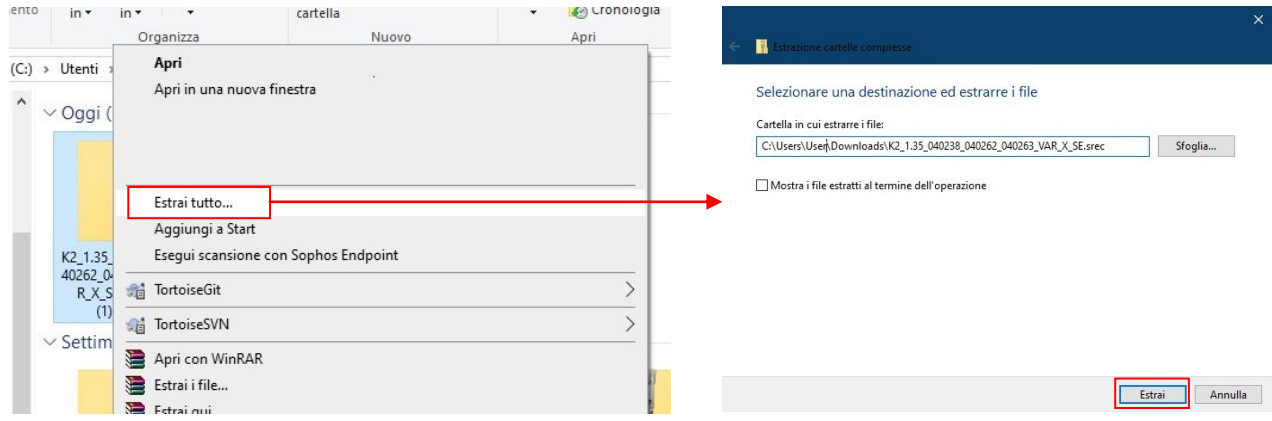

Double-click on the resulting folder: 2 files will be displayed:

- **FwUpdater.exe**
- **file .srec**

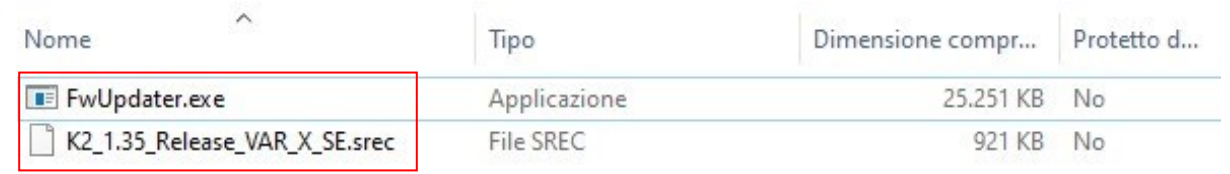

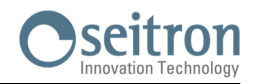

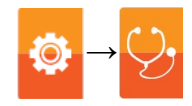

6. Connect the analyzer to the PC via the USB cable.

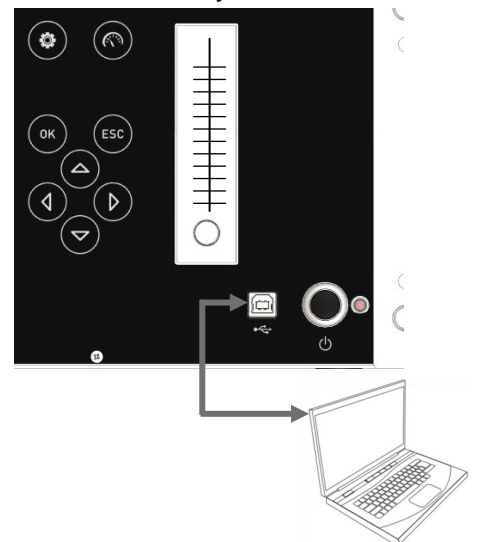

- 7. **Connect** the analyzer to the power supply using the cable with IEC C14 socket provided.
- **8.** Press and hold the ON/OFF button on the combustion analyzer for about 10 seconds.
- **9.** Release the ON/OFF button; the red LED lights up with a steady light.
- **10.** Hold down the ON/OFF button until the red led turns off.
- **11.** Release the ON/OFF button; the red LED comes on flashing slowly (1 flash/second).
- 12. The analyzer will be recognized by the operating system as a removable portable archive.
- 13. Double-click on the previously downloaded "FwUpdater.exe" file (step 5). A window like the one below will appear: Click "Run".

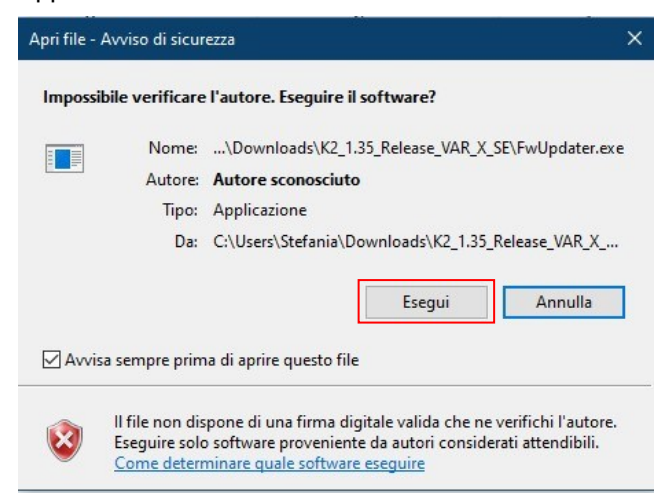

14. A screen like the following will appear.

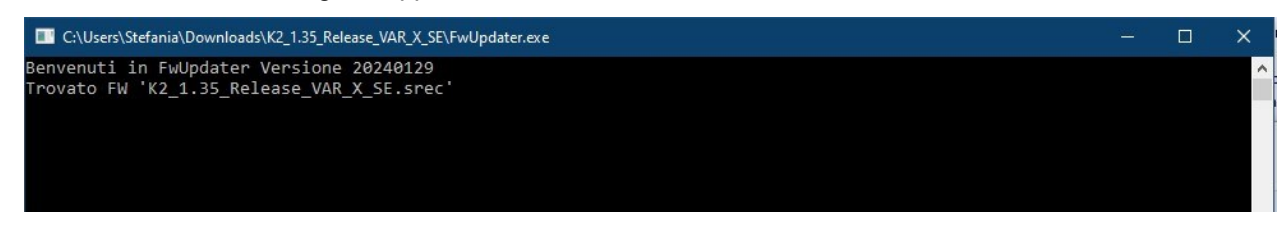

- 15. Wait until the update is complete; once finished the analyzer will reboot.
- 16. The analyzer is up to date: it can be turned off and disconnected from the PC.